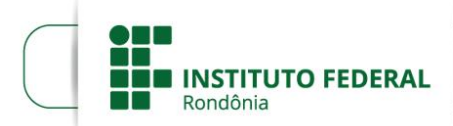

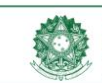

MINISTÉRIO DA EDUCAÇÃO Secretaria de Educação Profissional e Tecnológica<br>Instituto Federal de Educação, Ciência e Tecnologia de Rondônia

## PRÓ-REITORIA DE EXTENSÃO DIRETORIA DE PROGRAMAS E PROJETOS DE EXTENSÃO

## **TUTORIAL PARA FAZER DEVOLUÇÃO DE RECURSOS POR MEIO DA GUIA DE RECOLHIMENTO DA UNIÃO (GRU) — ATUALIZAÇÃO**

Este tutorial se aplica exclusivamente aos casos de devolução de taxas de bancada, ajudas de custo ou bolsas de extensão pagas a servidores, estudantes e colaboradores, com origem na Pró-Reitoria de Extensão, embora possa servir de referência em outras situações. A devolução é orientada tanto para servidores quanto para estudantes ou pessoas da comunidade externa. Os passos são os seguintes:

1) Acesse o portal do Sistema Integrado de Administração Financeira do Governo Federal (SIAFI) em [http://consulta.tesouro.fazenda.gov.br/gru\\_novosite/gru\\_simples.asp](http://consulta.tesouro.fazenda.gov.br/gru_novosite/gru_simples.asp) e preencha os campos que aparecem na figura 1.

## **Figura 1 — Plataforma de geração da Guia**

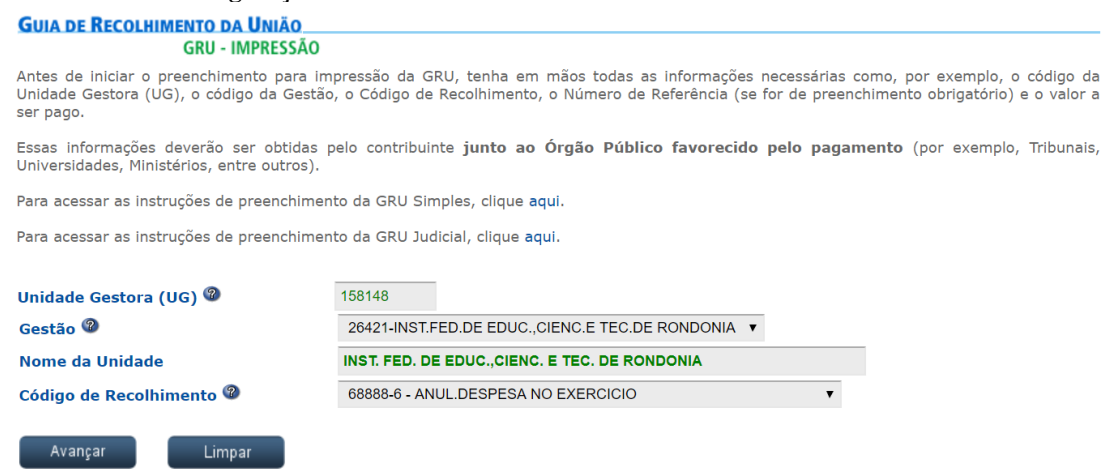

2) O código da Unidade Gestora (UG) é diferente em cada *Campus* e Reitoria; o da Reitoria é o 158148. O código da Gestão é sempre o 26421. Após fazer a inserção desses códigos, o Nome da Unidade aparecerá automaticamente. O Código de Recolhimento, para o caso de devolução de saldos de taxa de bancada ou bolsas recebidas indevidamente, **no mesmo exercício (ano) em que o recurso foi recebido,** é o 68888-6 (Anulação de Despesa no Exercício). Quando se trata de

devolução de recursos **em um ano posterior ao do recebimento**, o código é o 18806-9 (fonte 0100) ou o 18870 (fonte 0112). A identificação da fonte é realizada nas Notas de Empenho, na linha de classificação, conforme a figura 2. As Notas de Empenho estão disponíveis nos respectivos processos e setores administrativos.

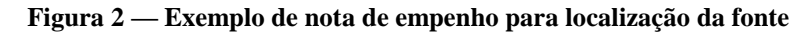

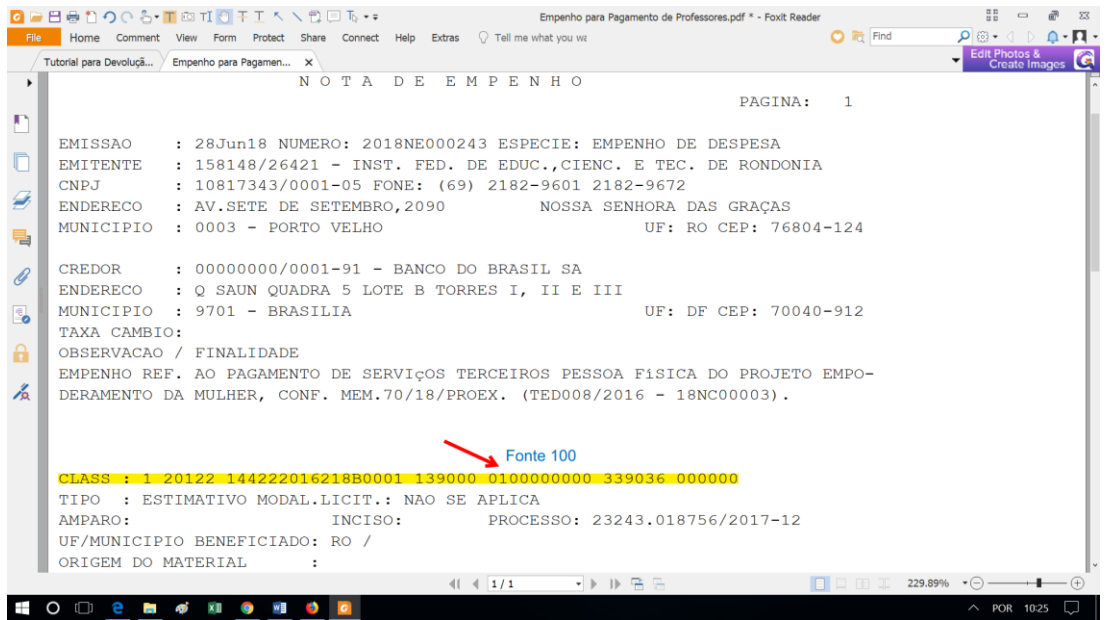

3) Após os registros na primeira tela da plataforma *online*, clique em **Avançar**. Na nova tela, será concluído o processo, conforme se visualiza na figura 3.

**Figura 3 — Campos complementares de preenchimento para geração da Guia**

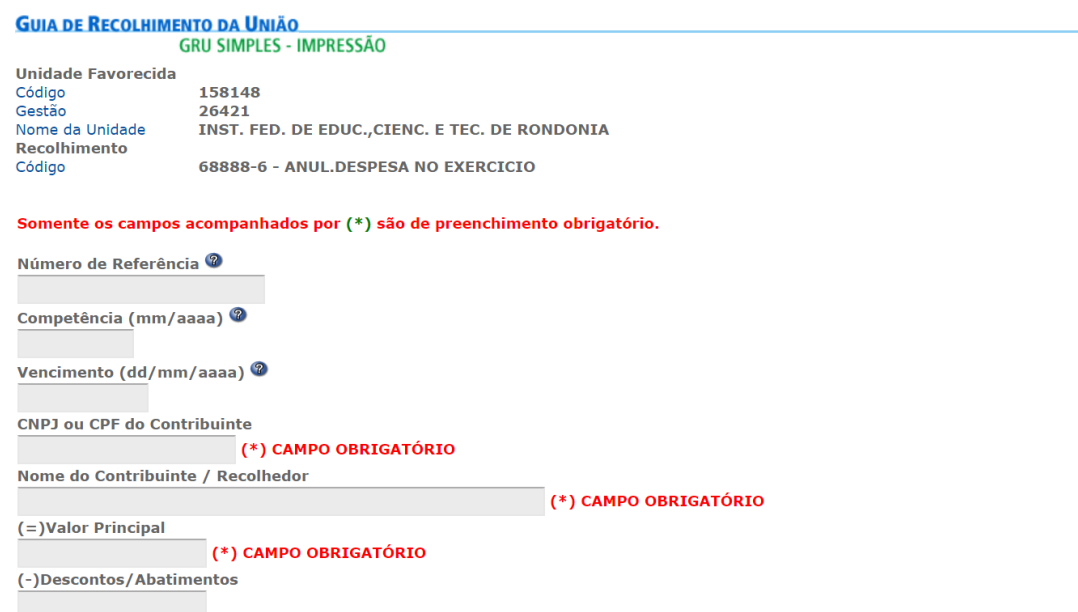

4) Preencha o campo Número de Referência com o código da Nota de Empenho, localizado na primeira linha do comprovante (figura 2), sem as letras (exemplo: em vez de usar 2018NE000243, use 2018000243) — o código é importante para o setor administrativo localizar a demanda com maior agilidade. A Competência corresponde ao mês e ano da devolução, e o Vencimento é determinado por quem está devolvendo. Acrescente o número do CPF, o Nome do Contribuinte/Recolhedor e o valor, tanto no campo Valor Principal quanto no campo Valor Total (que é o mesmo do Principal). Não preencha os campos Descontos/Abatimentos, Outras Deduções, Mora/Multa, Juros/Encargos, Outros Acréscimos, exceto se houver orientação do setor competente para isso.

5) Envie o comprovante de pagamento à unidade credora (*Campus* ou Reitoria), para a regularização ou prestação de contas.

Porto Velho, 22 de fevereiro de 2019

Loss francis ergel 1

SERGIO FRANCISCO LOSS FRANZIN Diretor de Programas e Projetos de Extensão